DXFデータを取り込んでからeE-Formerで修正する方法です。

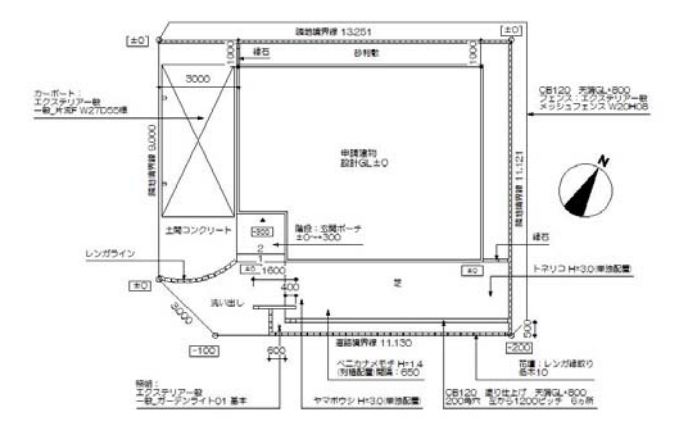

DXFのデータを取り込んで編集する方法

- ・線を一部消したい
- ・一部書き足したい
- ・色を変えたい
- ・図形を消したい

など

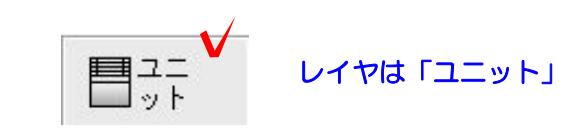

## 1:DXFファイルを取り込む

1-1:ファイルから取り込み→DXFファイ ルを選択します。

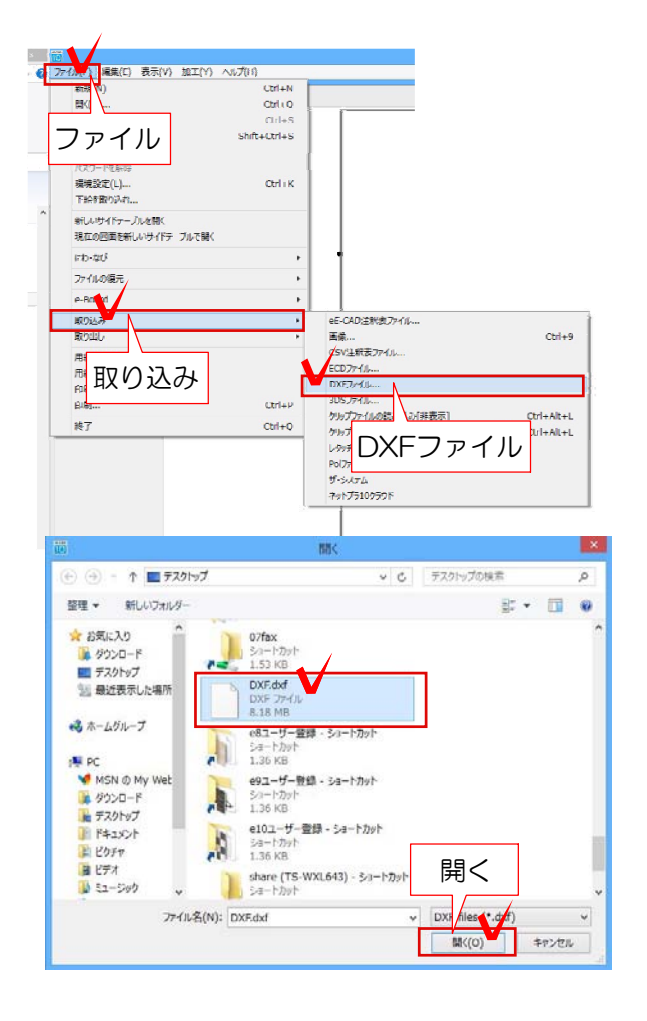

1-2:DXFデータを選択して「開く」を押 します。

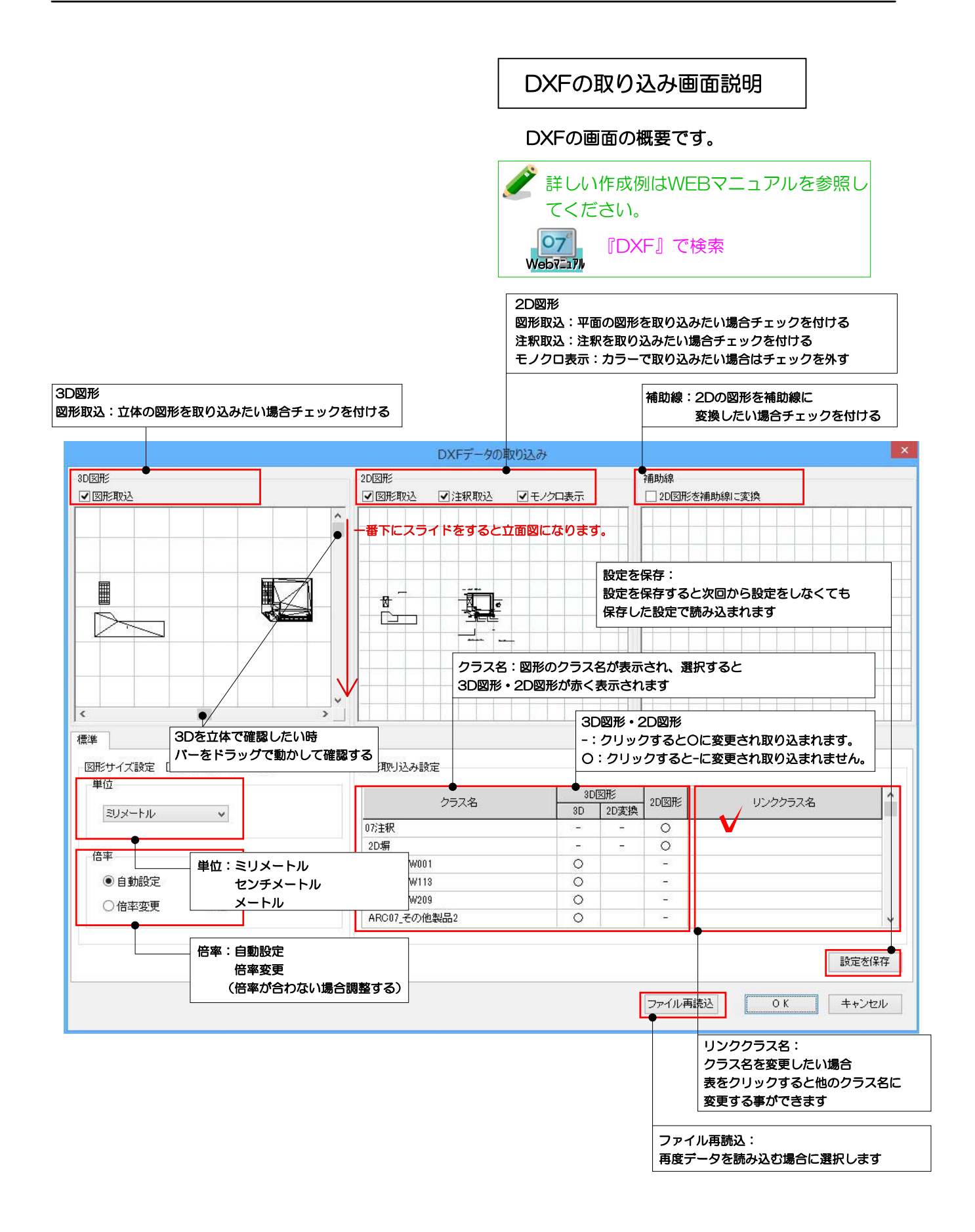

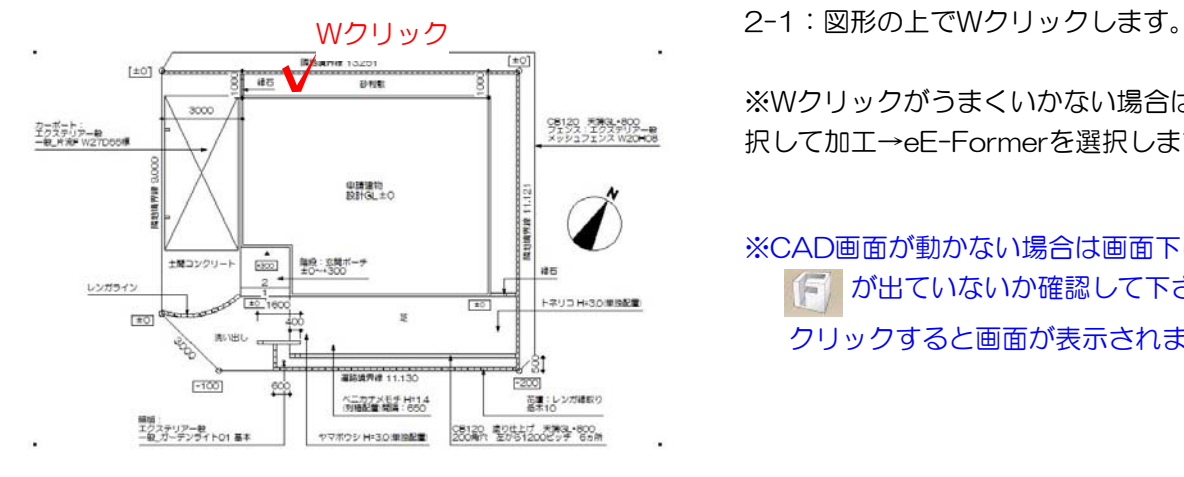

ファイル(F)

補助線

2D

1-3: 取り込みたいデータを確認してOKで 取り込みます。

※今回は2Dデータだけ取り込みます。

## 2:編集する

※Wクリックがうまくいかない場合は、選 択して加工→eE-Formerを選択します。

※CAD画面が動かない場合は画面下に が出ていないか確認して下さい。 クリックすると画面が表示されます。

2-2:eE-Formerの画面の左上、2Dの マークを選択します。

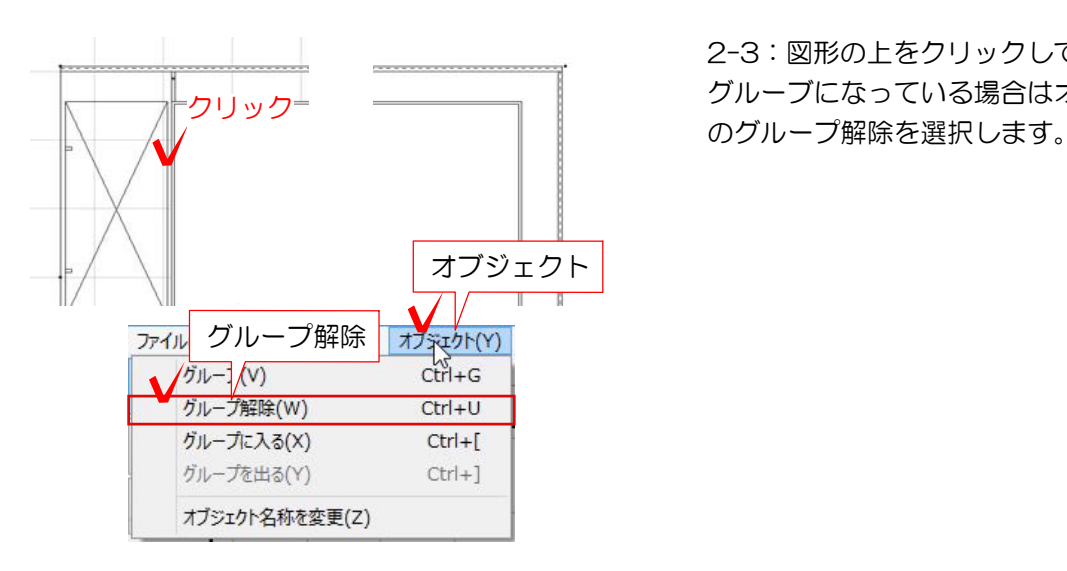

2-3:図形の上をクリックして選択します グルーブになっている場合はオブジェクト

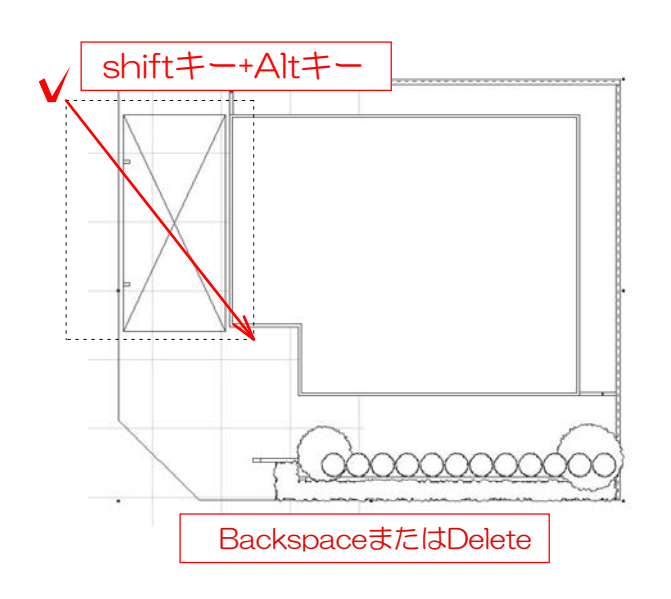

2-4:消したい図形を選択してBackspace かDeleteを押して消してください。

※選択しにくい場合は、Shiftキーを押しな がらAltキーで囲って範囲選択して消すと囲 った範囲だけ消すことが出来ます

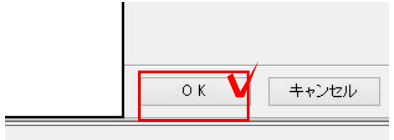

2-5:不要な部分を消した後、右下のOKを 選択して完成です。